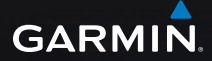

# eTrex Legend® H and eTrex Vista® H owner's manual

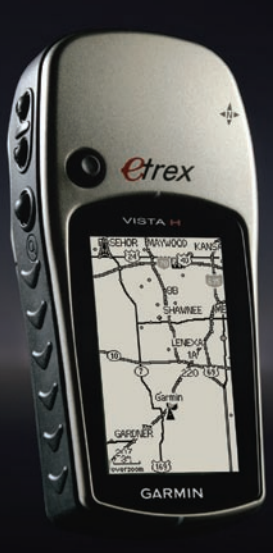

© 2008 Garmin Ltd. or its subsidiaries

Garmin International, Inc. 1200 East 151st Street, Olathe, Kansas 66062, USA Tel. (913) 397.8200 or (800) 800.1020 Fax (913) 397.8282

Garmin (Europe) Ltd. Liberty House Hounsdown Business Park, Southampton, Hampshire, SO40 9RB UK Tel. +44 (0) 870.8501241 (outside the UK) 0808 2380000 (within the UK) Fax +44 (0) 870.8501251

Garmin Corporation No. 68, Jangshu 2nd Road, Shijr, Taipei County, Taiwan Tel. 886/2.2642.9199 Fax 886/2.2642.9099

All rights reserved. Except as expressly provided herein, no part of this manual may be reproduced, copied, transmitted, disseminated, downloaded or stored in any storage medium, for any purpose without the express prior written consent of Garmin. Garmin hereby grants permission to download a single copy of this manual onto a hard drive or other electronic storage medium to be viewed and to print one copy of this manual or of any revision hereto, provided that such electronic or printed copy of this manual must contain the complete text of this copyright notice and provided further that any unauthorized commercial distribution of this manual or any revision hereto is strictly prohibited.

Information in this document is subject to change without notice. Garmin reserves the right to change or improve its products and to make changes in the content without obligation to notify any person or organization of such changes or improvements. Visit the Garmin Web site ([www.garmin](www.garmin.com) [.com](www.garmin.com)) for current updates and supplemental information concerning the use and operation of this and other Garmin products.

Garmin<sup>®</sup>, the Garmin logo, eTrex®, eTrex Legend®, eTrex Vista®, TracBack®, and MapSource® are trademarks of Garmin Ltd. or its subsidiaries, registered in the USA and other countries. myGarmin™ is a trademark of Garmin Ltd. or its subsidiaries. These trademarks may not be used without the express permission of Garmin.

Other trademarks are those of their respective owners.

December 2008 Part Number 190-00780-00 Rev. B Printed in Taiwan

# **Introduction**

<span id="page-2-0"></span>Thank you for choosing the Garmin® eTrex Legend® H or eTrex Vista® H. These units use the proven performance of Garmin high-sensitivity GPS and full-featured mapping to create an unsurpassed portable GPS receiver. The eTrex models operate identically except that the Vista H has an electronic compass and a barometric altimeter and the Legend H does not. Take a moment to compare the contents of this package with the packing list on the box. If any pieces are missing, contact your Garmin dealer immediately.

# **Tips and Shortcuts**

- To return to the Main Menu from any page, press the **MENU** key twice. •
- To extend battery life, turn off the GPS when not using the eTrex for navigation. Decrease the level of the display's backlight by quickly pressing and releasing the **POWER** key.

# **Product Registration**

Help us better support you by completing our online registration today. Go to [http://my.garmin](http://my.garmin.com) [.com.](http://my.garmin.com) Keep the original sales receipt, or a photocopy, in a safe place.

<span id="page-3-0"></span>The serial number is located inside the battery compartment.

# **Contact Garmin**

Contact Garmin Product Support if you have any questions while using your eTrex Legend H or Vista H. In the USA, go to www.garmin.com/support, or contact Garmin USA by phone at (913) 397.8200 or (800) 800.1020.

In the UK, contact Garmin (Europe) Ltd. by phone at 0808 2380000.

In Europe, go to [www.garmin](www.garmin.com/support) [.com/support](www.garmin.com/support) and click **Contact Support** for in-country support information, or contact Garmin (Europe) Ltd. by phone at +44 (0) 870.8501241.

# **Optional Accessories**

For a complete list of available accessories and maps for use with the eTrex, refer to [http://buy.garmin.com.](http://buy.garmin.com)

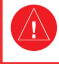

See the *Important Safety and Product Information* guide in the product box for product warnings and other important information.

#### **Table of Contents**

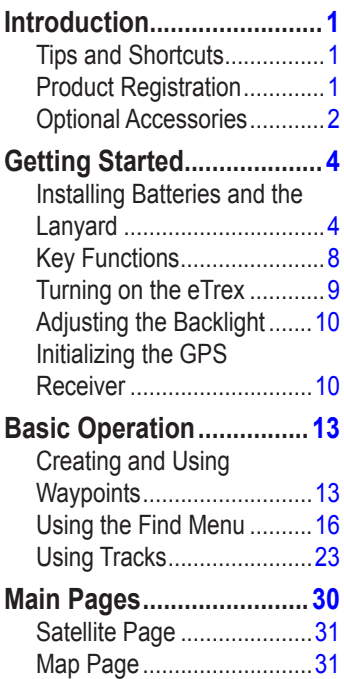

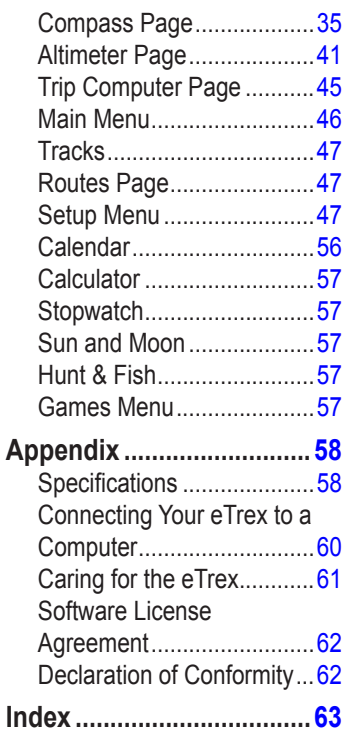

*eTrex Legend H and eTrex Vista H Owner's Manual*

# <span id="page-5-0"></span>**Getting Started**

# **Installing Batteries and the Lanyard**

The eTrex operates on two AA batteries (not included). Use Alkaline, NiMH, or Lithium batteries. See [page 48](#page-49-0) for setting the battery type.

#### **To install the batteries:**

- 1. Remove the battery cover by turning the locking ring 1/4 turn counter-clockwise and pulling the cover loose.
- 2. Insert the batteries, observing the proper polarity.

Remove the batteries when you do not plan to use the unit for several months. Stored data is not lost when batteries are removed.

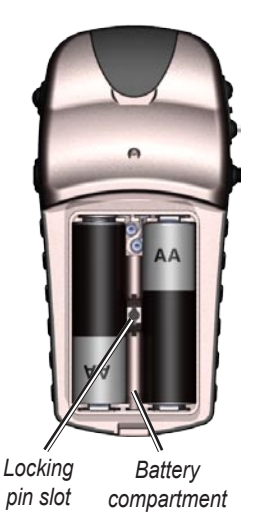

#### <span id="page-6-0"></span>**To install the lanyard:**

- 1. Place the loop of the lanyard through the slot at the base of the unit.
- 2. Route the strap through the loop, and pull tight.

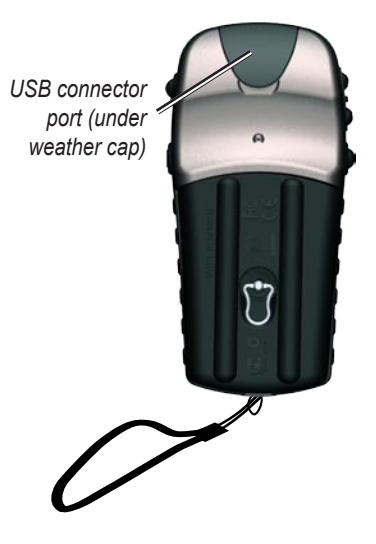

# **Understanding Terms**

**Select**—move the highlighted area on the screen up, down, left, or right with the **ROCKER** to select individual fields.

**Key**—when you are directed to press a key, press and quickly release the key.

**Field**—the location on a page where data or an option can be shown or entered.

**On-screen button**—use the **ROCKER** key to select a button, and press it in to enter.

**Scroll bar**—when viewing a list of items too long to appear on the screen, a scroll bar appears next to the list. To scroll through a list, press up or down on the **ROCKER**, or press the **In** and **Out Zoom** keys to scroll rapidly.

**Default**—the factory setting saved in the unit's memory. You can change the settings, and revert to the factory settings when you select **Restore Defaults**.

# **Manual Conventions**

In this manual, when you are instructed to select an item, small arrows  $(>)$  appear in the text. They indicate that you should highlight a series of items on the screen using the **ROCKER**, and press in to enter after each item. For example, if you see "select **Service** > **Show Info**," you should highlight **Service**,

and press the **ROCKER**. Then highlight **Show Info**, and press the **ROCKER** again.

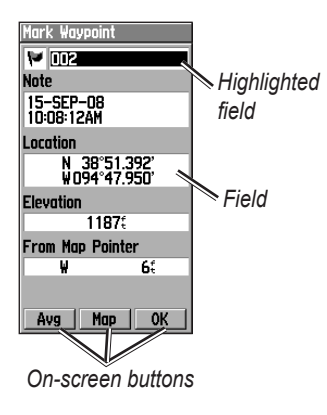

<span id="page-9-0"></span>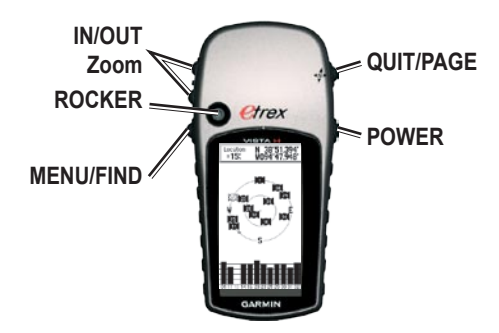

### **Key Functions IN/OUT Zoom keys**

From the Map page, press to zoom the map in or out.

From any other page, press to scroll up or down a list or move a highlighted slider.

#### **MENU/FIND key**

Press and release to view the Options Menu for the current page.

Press and hold to display the Find Menu.

#### <span id="page-10-0"></span>**ROCKER key**

Rock up, down, right, or left to:

- move through lists
- highlight fields, on-screen buttons, or icons •
- move the map panning arrow. •

Press in and release to enter highlighted options and data or confirm on-screen messages.

Press in and hold at any time to mark your current location as a waypoint.

# **QUIT/PAGE key**

Press to cycle through the main pages.

Press and hold to turn the electronic compass on or off (Vista H only).

### **POWER key**

Press and hold to turn on or off.

Press and release for contrast, backlighting, or to view time, date, and battery capacity.

### **Turning on the eTrex To turn the eTrex on and off:** Press and hold **POWER**.

# <span id="page-11-0"></span>**Adjusting the Backlight**

### **To adjust the backlight level:**

- 1. Press and quickly release the **POWER** key.
- 2. Press up on the **ROCKER** to increase the brightness and down to decrease.
- 3. Press the **ROCKER** or **QUIT** to close.

# **Initializing the GPS Receiver**

The first time you turn on your eTrex, the GPS receiver must collect satellite data and establish its current location. To receive satellite signals, you must be outdoors and have a clear view of the sky.

#### **To initialize your eTrex:** Hold the unit in front of you facing the sky.

While the GPS receiver is searching for the satellite signals, "Acquiring Satellites" is displayed until enough signals are acquired to fix its location.

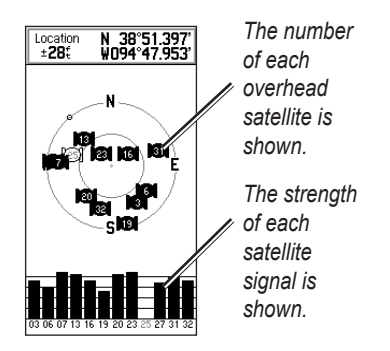

# If the unit cannot establish a satellite fix, a list of options

*10 eTrex Legend H and eTrex Vista H Owner's Manual*

<span id="page-12-0"></span>appears. Highlight the appropriate option, and press the **ROCKER**.

## **The Status Bar and Date and Time**

The Status Bar and Date/Time Window appear below the backlight adjustment slider when you press and release **POWER**.

10:34:168<br>15-SEP-08 ± 2≁ k®nk ⊕

Power to the unit is provided by batteries or from an auxiliary source. Power status is shown on the Main Menu and the Status Bar. The battery power icon shows the remaining power as the battery is depleted. The external

power icon  $\Box$  is shown when the unit is powered externally.

Satellite signal status is shown when searching for or acquiring satellites  $\Box$ , a 2D fix  $\Box$ is attained and a  $3D$  fix  $\frac{1}{20}$  is attained.

The Electronic Compass (Vista H only) appears when activated.

## <span id="page-13-0"></span>**Using the Mapping Databases**

Many of the eTrex features require detailed mapping data to be fully operational, so you need to transfer maps before using the unit. With optional detailed MapSource® mapping data, you can view listings of nearby restaurants, lodging, shopping centers, attractions and entertainment, and addresses. The amount of data transferable is 24 MB.

Use the USB interface cable, provided with the unit, to transfer optional MapSource data from a computer to the eTrex. See the Garmin Web sit[e www.garmin](www.garmin.com) [.com](www.garmin.com) for compatible MapSource products.

# <span id="page-14-0"></span>**Basic Operation**

This section explains some of the more common operations you can perform with your eTrex, including creating and using waypoints, using the Find Menu, and how to create and use tracks and routes.

# **Creating and Using Waypoints**

Waypoints are locations or landmarks you record and store in your GPS. You can add waypoints to routes and even create a Go To directly to the selected waypoint.

You can create waypoints using three methods. Press the

*eTrex Legend H and eTrex Vista H Owner's Manual 13*

**ROCKER** while at a location, create a waypoint on the Map page, or enter coordinates for a waypoint manually.

# **Marking Your Current Location**

Press in and hold the **ROCKER** to mark your current location creating a new waypoint. You must have a valid position (2D or 3D) fix to mark your current **location** 

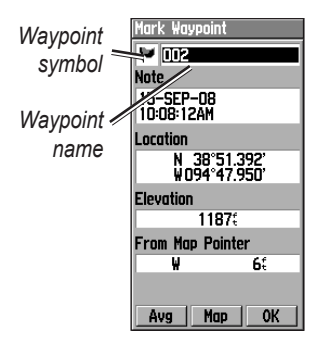

**Mark Waypoint Page**

#### **To mark your current location:**

1. Press and hold the **ROCKER** until the Mark Waypoint page appears. A default threedigit name and symbol are assigned to the new waypoint. 2. To accept the waypoint with the default information, select **OK**.

OR

To change any information, select the appropriate field, and press the **ROCKER** to open the on-screen keypad. After entering and confirming your changes, select **OK**.

# **Creating Waypoints Using the Map**

**To create a waypoint using the Map page:**

1. On the Map page, use the **ROCKER** to move the pointer to the map item you want to mark.

- <span id="page-16-0"></span>2. Press release the **ROCKER** to capture the pointer location and open the information page for the map item.
- 3. Select **Save**. If there is no information for that point, a "No map information at this point. Do you want to create a user waypoint here?" prompt appears. Select **Yes**.

# **Editing Waypoints**

You can edit waypoints to change the symbol, name, note, location, and elevation.

### **To edit a waypoint:**

- 1. Press and hold **FIND**.
- 2. Select **Waypoints**.
- 3. Select the waypoint you want to edit, and press the **ROCKER**.

4. Make changes by highlighting each field. Use the waypoint symbol chart and alphanumeric keypad to enter new data.

#### **To delete a waypoint:**

From the Waypoints page, select the waypoint you want to delete > **Delete**.

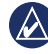

**NOTE:** When you delete a waypoint, you cannot recover it from the unit.

#### **To move a waypoint on the Map Page:**

- 1. Press **FIND** > **Waypoints**.
- 2. Select the waypoint you want to move, and press the **ROCKER**.
- 3. Select **Map** to show the waypoint on the map.

*eTrex Legend H and eTrex Vista H Owner's Manual 15*

- <span id="page-17-0"></span>4. Press the **ROCKER** to place a move marker next to the waypoint.
- 5. Use the **ROCKER** to move the waypoint to a new location, and press the **ROCKER**.

#### <span id="page-17-1"></span>**To calculate a location by averaging:**

- 1. Go to the location that you want to calculate an average for. Press and hold the **ROCKER** > **Avg** to begin averaging.
- 2. Press **Save**.

## <span id="page-17-2"></span>**Projecting a Waypoint**

Create a new waypoint by projecting the distance and a bearing from one location to a new location.

### **To project a waypoint:**

- 1. Press **FIND** > **Waypoints**.
- 2. Select the waypoint you want to project. The Waypoint Information page opens.
- 3. Press **MENU** > **Project Waypoint** to open the Project Waypoint page.
- 4. Enter the distance and bearing to the projected waypoint in the appropriate fields, and press **QUIT** when finished.

# **Using the Find Menu**

Use the Find Menu to search for waypoints, geocaches, cities, and exits in the eTrex basemap. Additional icons appear depending on the optional MapSource data loaded to the unit. Press and hold the **FIND**

<span id="page-18-0"></span>key to open the Find Menu.

When you access a Find group list, it contains items near your current location or the map pointer.

The options menu for each category contains search options. Select a category.

# **Find By Name**

Use Find By Name if you know the name of the location you want to find.

#### **To find a location using Find By Name:**

1. Press and hold **FIND** to open the Find Menu.

- 2. Select the icon for the type of item you want to search for, or search the entire database by selecting **All Points of Interest** (with optional MapSource detailed maps).
- 3. Press **MENU** > **Find By Name**.
- 4. Use the **ROCKER** to operate the on-screen keypad and enter the name of the location you want to find. When the Find list contains a match, highlight **OK**.
- 5. Select the location item from the Find list and press the **ROCKER**. The item's information page opens, allowing you to save the item as a waypoint, show the item on the map, or create a route to the item (Go To).

# <span id="page-19-0"></span>**Recent Finds**

The Recent Finds page shows a list of the last 50 items you have searched for or gone to recently.

#### **To go to a recently found item:**

- 1. Press and hold **FIND**.
- 2. Select **Recent Find**.
- 3. Use the **ROCKER** to select the item you want to go to, and press the **ROCKER**.
- 4. Select **Go To**.

# **Using the Find Item Information Page**

When you select an item from the Find item list and press the **ROCKER**, detailed information about the item is shown. Each information page contains three

on-screen buttons. Different buttons appear depending on whether you are selecting a Find item to navigate to, or adding a Find item to a route list as a waypoint.

# **Find Information Page Options Menu**

### **To use the Options Menu:**

- 1. With an information page open for a Find item, press **MENU** to open the Options Menu.
- 2. Use the **ROCKER** to select an option:
- **Average Location**—takes several readings at the same location and uses the average value to provide more accuracy. See [page 16.](#page-17-1) •
- <span id="page-20-0"></span>**Project Waypoint**—create a waypoint by entering bearing and distance from a referenced location. See [page 16.](#page-17-2) •
- Find Near Here—return to the Find Menu to search for map items near the item.
- **Change Reference**—point to a new location on the Map page using the pointer.
- **Add To Route**—include this item on a new route or add it to an existing route. See [page 27](#page-28-0).
- **View Sun And Moon**—view Sun and Moon tables for this item's location. See [page 57](#page-58-1).
- **View Hunt And Fish**—view Hunt and Fish tables for this

item's location. See [page 57.](#page-58-2)

**Reposition Here**—reposition the location of the waypoint to your current location. •

#### **To find an item near another item:**

- 1. Press and hold **FIND**.
- 2. Select a category.
- 3. Select an item from the Find list.
- 4. Press **MENU** > **Find Nearest**. The Find Menu opens with each category containing items near the item selected.
- 5. Select a category icon, and press the **ROCKER** to open a list of items near the item.

#### <span id="page-21-0"></span>**To find an item from another location on the map:**

- 1. Press and hold **FIND**.
- 2. Select an icon on the Find Menu.
- 3. Press **MENU**, select **Change Reference**. The Map page appears.
- 4. Use the **ROCKER** to pan the arrow (pointer) to the map location you want. The Find list shows a list of items near the new map location.

# **Finding a Waypoint**

The Waypoints page contains a list of all saved waypoints. Waypoints are stored in alphanumeric order and are identified by an assigned symbol. **To find a waypoint:**

- 1. Press and hold **FIND**.
- 2. Select **Waypoints** and choose a waypoint.

# **Finding a Geocache**

Select **Geocache** to view the list of geocache locations created by you or downloaded from your computer. A geocache location is a waypoint with a geocache symbol to separate it from others. For more information about geocaching, visit <www.geocaching.com>.

### **To find a geocache:**

- 1. Press and hold **FIND**.
- 2. Highlight **Geocache.** You can view found geocaches or those that have not been found.
- <span id="page-22-0"></span>3. Use the **ROCKER** to highlight a geocache on the list.
- 4. Select **Go To** to navigate to the geocache location. When navigating to a geocache, the Compass page changes to Geocache Navigation mode and any additional information about the downloaded cache location is shown in the comment field.

When a geocache is found, the unit marks the cache as found, logs an entry into the calendar, and provides an option that shows the nearest cache.

# **Finding a City**

Select **Cities** from the Find Menu to find any city listed in the mapping data.

### **To find a city:**

- 1. Press and hold **FIND**.
- 2. Select **Cities**. The Cities page shows a list of cities near your current location.
- 3. Select a city from the list, and press the **ROCKER**. OR If the city you want is not listed, press **MENU** > select a search method.

## **Finding an Interstate Exit**

Use the exits icon on the Find Menu to find an interstate exit.

### **To find an interstate exit:**

- 1. Press and hold **FIND**.
- 2. Select **Exits**. A list of interstate exits near your location is shown.
- <span id="page-23-0"></span>3. Use the **ROCKER** to select an exit, and press the **ROCKER**. This page contains the exit description, a list of available services near the exit, and the distance and bearing from the exit to the highlighted service.
- 4. Select a service from the list, and press the **ROCKER**.

## **Finding an Address**

If you downloaded detailed mapping data, use the addresses icon on the Find Menu to find an address. When you enter the street number, street name, and city, the find feature matches that data with addresses in the map database.

### **To find an address:**

1. Press and hold **FIND**.

### 2. Select **Addresses**.

- **NOTE:** If your unit has a GPS fix, the **<Enter Region>** field is populated with your current region. You do not have to specify a city in the **<Enter City>**, because the database has information for the entire region.
- 3. Select the **<Enter Number>** field and type the street number using the on-screen keypad. Select **OK**.
- 4 Select the **<Enter Street Name>** field. The street list opens.
- 5. Use the on-screen keypad to enter the street name. Select **OK**. A list of matches appears.
- 6. Select the address.

# <span id="page-24-0"></span>**Finding an Intersection**

This feature also requires detailed mapping data. Follow the basic steps for finding an address when searching for an intersection.

## **Searching for a Point of Interest**

If you downloaded MapSource detailed mapping, you can use the All Points of Interest category on the Find Menu to locate a nearby restaurant, lodging, or landmark, or to select a category.

### **To find a point of interest:**

- 1. Press and hold **FIND**.
- 2. Select **All Points of Interest** to show a list of all points near your current location.
- 3. Press **MENU**.

4. Select an item from the list, and press the **ROCKER**.

# <span id="page-24-1"></span>**Using Tracks**

The Tracks feature creates an electronic bread crumb trail, or "track log," on the Map page as you travel. The track log contains information about points along its path.

The track log starts recording as soon as the unit gets a location fix. The percentage of memory used by the current track log appears at the top of the Tracks page.

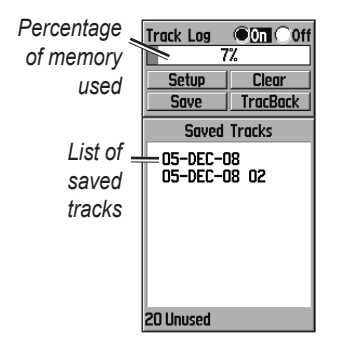

### **To clear the track log:**

- 1. Press **MENU** twice to open the Main Menu.
- 2. Select **Tracks**.
- 3. Select **Clear** > **Yes**.

### **To set up a track log:**

- 1. Press **MENU** twice > **Tracks**.
- 2. Select **Setup**.
- **Wrap When Full**—the track log records over the oldest **•**

data with new data.

- **Record Method**—select a track recording method. Touch Distance, Time, or Auto. If your record method is time or distance, enter the specific time or distance interval. Touch Auto to record the tracks at a variable rate to create an optimum representation of your tracks. **•**
- **Interval**—select a track log recording rate. Recording points more frequently creates a more-detailed track, but fills the track log faster. **•**
- **Style**—selects the type of line that represents the track currently being recorded. **•**

### **To save the entire track log:**

- 1. Press **MENU** twice > **Tracks**.
- 2 Select **Save**. A message appears asking you if you want to save the entire track.
- 3. Select **Yes** to save the track.

#### **To save a portion of the track log:**

- 1. Press **MENU** twice > **Tracks**.
- 2. Select **Save**.
- 3. Select **No** to save only a portion of the track log.
- 4. Use the **ROCKER** to move the pointer to the point on the track line that you want to be the beginning point, and press the **ROCKER**.
- 5. Repeat to select an ending point. Select **OK**.

**To view a track on the map:** On the Saved Track page, select **Map**. A map showing the entire track appears. Begin and end markers are added to the track.

#### **To calculate the area of a track:**

- 1. With the Track Log page open and the Track Log on, press **MENU**.
- 2. Select **Area Calculation**, and press the **ROCKER**.
- 3. Press the **ROCKER** to start the area calculation. As you move and define the area's boundaries, a **Stop** button appears on the page.
- 4. When finished defining the area, press the **ROCKER** and select **Save**.

# <span id="page-27-0"></span>**Track Profiles**

A Track Elevation Profile is created from elevation readings when using the eTrex Vista H. Both the Vista H and Legend H show profiles, if using Digital Elevation Model (DEM) maps. Refer to the Garmin Web site for information about these maps.

### **To view a track profile:**

- 1. Open the Saved Track page, and press **MENU**.
- 2. Select **Profile**. The beginning of the track is marked by a flag. Use the **ROCKER** to scroll across the track profile. At any point along the profile, press the **ROCKER** to show it on the map.

3. Press **MENU** to use Zoom Ranges and Hide Symbols options.

# **Navigating a Saved Track**

### **To use the TracBack**® **feature:**

- 1. With the Saved Tracks page for the track or the Track Log open, select **TracBack**, to show the track. Select the point to TracBack.
- 2. Use the **ROCKER** to move the pointer to the point on the map to start navigating the TracBack.
- 3. Move in the direction of the first turn. At the first turn, directions to each turn are shown.

<span id="page-28-1"></span>4. Select **MENU** > **Stop Navigation** to exit.

#### **To create a waypoint on a saved track:**

- 1. With a saved track on the map, use the **ROCKER** to move the pointer on the track point that you want to mark as a user waypoint.
- 2. Press and hold the **ROCKER**.

# **Creating a Route**

Routing creates a sequence of waypoints that lead you to your destination. The eTrex stores 50 routes with up to 250 points each. Create or modify a route using the Routes page, and add waypoints to a route. Create complex routes using optional MapSource mapping.

<span id="page-28-0"></span>**To create a route:**

- 1. Press **MENU** twice > **Routes**.
- 2. Select **New** > **<Select Next Point>**.
- 3. Use the Find Menu to select a route waypoint from one of the Find groups.
- 4. Select **Use** to add it to the route.
- 5. Repeat steps 2 through 4 to add additional waypoints to the route.
- 6. Select **Navigate**.

### <span id="page-29-0"></span>**Methods for routing you to a destination**

- If you select **Go** To on the Waypoint page, or for other Find items, a straight path is created.
- If you select **Navigate** when on a Route page, the eTrex uses a route made of waypoints or Find Menu items. It navigates directly from point to point.

# **Navigating a Route**

### **To navigate a saved route:**

- 1. Press **MENU** twice > **Routes**.
- 2. Select a saved route > **Navigate**.
- 3. To stop navigating, press **MENU** > **Stop Navigation**.

### **To preview the turns for an active route:**

- 1. From the Routes page, select a saved route.
- 2. Select **Navigate** to begin navigation.
- 3. Press **QUIT** to view the list of turns on the route. To view an individual turn, select it.
- 4. Use the **ROCKER** to scroll through all turns.

# **Editing a Route**

Use the Route page to edit, change the route name, and review route points.

#### **To change the name of the route:**

1. Press **MENU** twice > **Routes**.

<span id="page-30-0"></span>2. Select a saved route > select the route name field at the top of the Route page.

#### **To review individual route points:**

- 1. Press **MENU** twice > **Routes**.
- 2 Select a saved route > select a point on the Route page > press the **ROCKER** > **Review**.
- 3. Select **Save**, **Map**, or **Go To**.

#### **To delete a route:**

From the page for that route press **MENU** > **Delete Route**.

#### **To select the off-road transition for a route:**

- 1. Press **MENU** twice > **Routes** > **MENU**.
- 2. Select **Off Road Transition** > **Route Leg Transition**.

3. Select **Manual** (or **Distance**) when advancing to the next point.

Select **Distance** to enter a radius, so that when within the entered distance, you are lead to the next point.

Select **Manual** to transition to the next point anytime while navigating a route.

# **Main Pages**

<span id="page-31-0"></span>The eTrex Vista H has four main pages: Map page, Compass page, Altimeter page, and the Main Menu. The eTrex Legend H does not have the Altimeter page. Cycle through these pages by pressing QUIT. The Active Route page appears in the sequence when you are actively navigating a route. The Satellite page appears only at start up.

Each page has an options menu. To view the options menu for a page, press **MENU**.

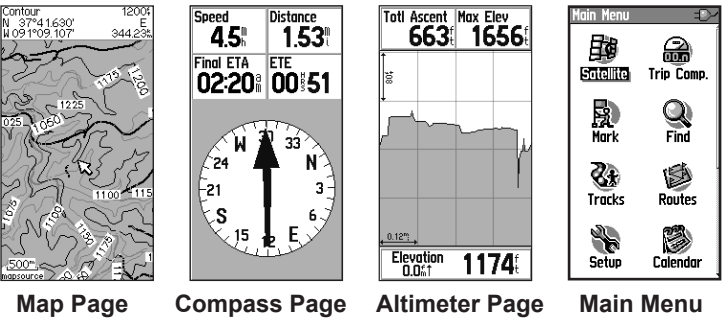

# <span id="page-32-0"></span>**Satellite Page**

This page appears when you turn the unit on and is accessed from the Main Menu thereafter.

# **Satellite Page Options**

- **Use With GPS Off/On •** enables you to turn the GPS receiver on or off.
- **Track Up/North Up •** indicates whether satellites are shown with the rings oriented with North toward the top of the display or your current track toward the top of the screen.
- New Location—use if you have moved the unit more than 600 miles (1,000 km).

**GPS Elevation**—shows your **•**current elevation.

# **Map Page**

A built-in basemap that includes cities, interstates, state and county highways, exit information, and lake and river outlines is shown on this page. Increased road detail, points of interest and mapping data is added when using optional MapSource detailed mapping data.

Two map operating modes, position mode and pan mode, determine what is shown on the map display.

Position mode pans the map to keep your present location in the

<span id="page-33-0"></span>display area. The position marker shows your travel on the Map page.

When you press the **ROCKER**, the eTrex enters pan mode, which moves the map to keep the white arrow  $\mathcal{Q}_s$  (map pointer) within the display area. Add and configure up to four optional data fields at the top of the page to provide a variety of travel and navigational information.

#### **To show data fields on the Map Page:**

- 1. Press **MENU** > **Data Fields**. The Show sub-menu appears.
- 2. Select the number of data fields you want to show on the Map page, and press the **ROCKER**.

### **To change a data field display:**

- 1. Press **MENU** > **Change Data Fields**. The first data field is highlighted.
- 2. Press the **ROCKER**.
- 3. Select an option.
- 4. Move to the next field, and repeat.

# **Using Additional Map Data**

View listings of nearby restaurants, lodging, shopping centers, attractions and entertainment, and retrieve addresses and phone numbers for any listed location when using optional MapSource data disks.

#### <span id="page-34-0"></span>**To review map information:**

- 1. From the Map page, press **MENU** > **Setup Map**.
- 2. Select the **Map Setupinformation** page. The list of maps stored appears. A check mark means the map is shown on the Map page.

### **Changing the Zoom Range**

Press the **In** key to decrease the zoom range and show an area with greater detail; press the **Out** key to increase the range to see a larger area with less detail.

The current zoom range setting is shown in the lower-left corner of the Map page. If no further map information is available, "overzoom" appears under

the zoom range. When using MapSource maps, "mapsource" appears below the scale.

# **Map Orientation**

There are two map orientations in the Setup Map option. North Up orients the map like a paper map. Track Up orients the map in the direction of travel.

# **Map Page Options**

- **Stop (Resume) Navigation** stops/resumes navigation. •
- **Data Fields**—opens the Show sub-menu so you can select the number of data fields to show: **Map Only, 1 Wide Data Field**, **2 Data Fields**, **2 Wide Data Fields**, **3 Data Fields**, or **4 Data Fields**. **•**

*eTrex Legend H and eTrex Vista H Owner's Manual 33*

- <span id="page-35-0"></span>**Change Data Fields**—allows you to select the type of data in the data fields. This option is available if data fields are selected. **•**
- **Guidance Text**—shows **•** messages on the screen advising you of your next navigation move.
- **Setup Map**—accesses six pages of display options. **•**
- **Measure Distance (Stop • Measuring)**—measures the distance from your current location to the map pointer.
- **Turn Declutter On (Off) •** eliminates the display of items that can block road details.

**Restore Defaults**—returns to factory defaults. **•**

# **Guidance Text**

When navigating, guidance text appears above the map. Guidance Text gives directions to a destination.

### South to US 169

### **To show guidance text:**

- 1. Press **MENU** > **Guidance Text**.
- 2. Select **Always Show**, **Never Show**, or **Show When Navigating**.

If you select **Show When Navigating**, a guidance message appears until you select **Stop Navigation**.

# <span id="page-36-0"></span>**Measuring Distance**

#### **To measure distance between two points:**

- 1. Press **MENU** > **Measure Distance**. An on-screen arrow appears at your location with "REF" below it.
- 2. Move the arrow to the reference point (the starting point you want to measure from), and press the **ROCKER**. A push pin icon marks the starting point.
- 3. Move the arrow to the point you want to measure. The distance between the two points is shown in the upperright corner.

# **Compass Page**

The Compass page guides you to your destination with a graphic compass display and a bearing or course pointer.

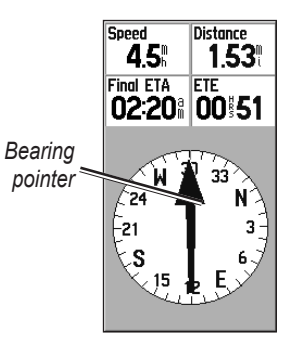

#### **Compass Page**

The rotating compass ring indicates the direction you are heading. The bearing and course pointers indicate the direction

<span id="page-37-0"></span>(bearing to or course of travel) to your destination, relative to your current heading direction. Choose a bearing pointer or course pointer for guidance.

## **Using the Electronic Compass**

Both the Legend H and the Vista H use a GPS data driven compass but only the Vista H has an additional electronic compass.

When you press and hold **QUIT** on the Vista H unit, the electronic compass turns off and stays off until you press and hold **QUIT** again.

The electronic compass functions like a magnetic compass when

you are stationary. When you are moving and reach a pre-set speed, it uses data from the GPS receiver to maintain your heading. When you stop (after a pre-set time), it again operates like a magnetic compass.

#### **To turn the electronic compass on or off:**

1. Press and hold **QUIT** to turn the electronic compass on or off. The compass icon  $\Theta$ appears in the status bar when the electronic compass is on. When you are not using the electronic compass, turn it off to conserve batteries. When it is turned off, the unit uses the GPS receiver for navigation.

<span id="page-38-1"></span>2. Hold the Vista H level to get an accurate electronic compass reading.

#### **To set the speed and time for Compass Auto On and Off:**

- 1. Press **MENU** twice > **Setup**.
- 2. Select **Heading**.
- 3. Select **Switch to compass heading when below**.
- 4. Use the numeric keypad to enter a speed.
- 5. Select **for more than** to set the time delay from the time options list.

### <span id="page-38-0"></span>**Calibrating the Electronic Compass**

Calibrate the electronic compass outdoors when you first use the Vista H. To ensure continued accuracy, calibrate after installing new batteries, after moving more than 100 miles (160 km), or experiencing a temperature change greater than  $68^{\circ}$  F (20 $^{\circ}$  C) from the last calibration. The accuracy of the electronic compass is also adversely affected if the unit is not held level or you are near objects that affect magnetic fields, such as cars or buildings.

#### **To calibrate the electronic compass (Vista H only):**

- 1. While outdoors, hold the Vista H level and do not stand near objects that influence magnetic fields, such as cars, buildings, or overhead power lines.
- 2. Press **MENU** > **Calibration**.

*eTrex Legend H and eTrex Vista H Owner's Manual 37*

- <span id="page-39-0"></span>3. Select **Start** and follow onscreen directions for holding and turning the unit.
	- A "Just Right," "Too Fast," or "Too Slow" message appears notifying you to adjust your turning speed. Hold the unit level while turning.
	- If "Calibration Failed" appears, repeat the process.
	- "Calibration Successful" appears when finished.
- 4. Press the **ROCKER** to return to the Compass page.

# **Compass Page Options**

**Sight 'N Go**—navigate to an object within your sight (Vista H only). **•**

- **Stop/Resume Navigation** turns active navigation for a route or Go To on and off. **•**
- **Course or Bearing Pointer** toggles between the course pointer and the bearing pointer. **•**
- Data Fields—selects the number of data fields that appear on the Compass page.
- **Change Data Fields**—selects **•** the type of data you want to show in the data fields.
- **Calibrate Compass •** accesses the compass Calibration page (Vista H only).
- **Restore Defaults**—returns to factory settings. **•**

# <span id="page-40-0"></span>**Sight 'N Go Navigation**

Sight 'N Go navigation is available only on the Vista H with electronic compass.

#### **To use Sight 'N Go to navigate:**

- 1. Press **MENU** > **Sight 'N Go** to start the feature. The compass ring with pointer is in-line with the two white sighting marks, one at the base of the screen and one at the top of the screen.
- 2. Hold the unit at eye level and line up the two sighting marks with the distant object. Press the **ROCKER** to lock the direction.
- 3. Select **Set Course**.

4. Begin traveling to your destination on a course line using the course pointer as a guide. OR Select **Project Waypoint**.

# 5. Enter an estimated distance

- from your current location to establish a projected waypoint location.
- 6. Select **Go To** to open the Map page and begin navigation to the projected waypoint. The Compass page shows a bearing pointer for guidance.

### **Using the Course or Bearing Pointer**

The bearing pointer and course pointer are independent of each other. The bearing pointer indicates the direction

<span id="page-41-0"></span>to your destination, and the course pointer indicates your relationship to a course line leading to the destination.

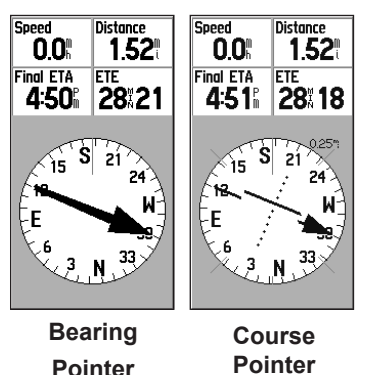

If the bearing pointer arrow is pointing straight up, for example, you are going directly to your destination. If it points any direction other than up, turn

toward that direction until the arrow is pointing up and then continue in that direction. The bearing pointer points to the destination.

If you are using the course pointer option, and you drift away from the line of travel from your original location to your destination, the course deviation indicator (an arrow with horizontal dotted line) provides graphic indication of drift (right or left) according to the scale shown on the compass ring and indicated by the dotted line. Move to the right or left to get back on course.

# <span id="page-42-0"></span>**Altimeter Page**

The Altimeter page is provided with the Vista H only.

The Altimeter page shows you a profile of elevation changes over distance or time, or a profile of pressure changes over time.

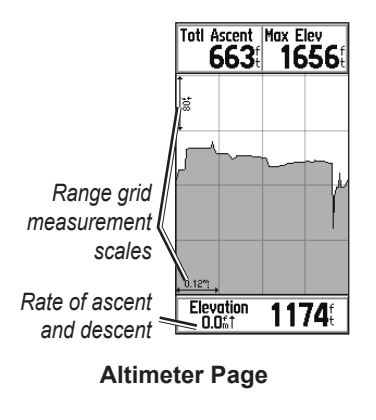

Configure the profile field in the center of the page to show either elevation or ambient pressure plots.

Data fields at the top of the page are user selectable.

# **Altimeter Page Options**

- **View Elevation Plot**—Over Time or Over Distance—view over a set period of time or over a set distance. **•**
- **View Pressure Plot •**Barometer or Ambient Pressure—view a plot of elevation changes that occur over a set distance or view changes in barometric pressure for a set period of time.
- <span id="page-43-0"></span>• **Zoom Ranges**—set the Zoom Ranges for elevation, distance, or time when you show the View Elevation Plot. Customize the View option displays using the Zoom Ranges option.
- **Change Data Fields**—select **•** the type of data you want to show in the data fields.
- **Reset**—reset the elevation data and the maximum elevation data.
- **Calibrate Altimeter**—if you know the correct elevation for your location, increase accuracy by using the Calibrate Altimeter option.

**Restore Defaults**—clears **•**recorded data from the page and begin recording new data.

# **Plot Over Time or Distance**

These two measurement options (changes over a set period of time or changes over a set distance) apply only to the View Elevation Plot option. View Pressure Plot is measured by time.

### **View Pressure or Elevation Plots**

Select the **View Elevation Plot** to plot elevation. Select **View Pressure Plot** to barometric pressure.

#### <span id="page-44-0"></span>**To view elevation or pressure plots:**

- 1. Select the option you want from the Altimeter options menu to show the plot.
- 2. Adjust the time and distance measurement using the elevation plot Zoom Ranges option.
- 3. To clear the plot, clear the Track Log.

### **Adjusting the Zoom Ranges**

Set the zoom ranges for elevation, distance, or time when you use the View Elevation Plot.

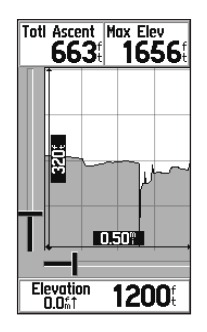

#### **Zoom Range Selection**

#### **To adjust zoom ranges:**

- 1. Select the type of plot you want to show and use the **ROCKER** to select Zoom Ranges.
- 2. Move the **ROCKER** up or down to adjust the vertical distance, and left or right to adjust the time or distance. Press the **ROCKER** to return.

# <span id="page-45-0"></span>**View Points**

Scroll through a recorded elevation or pressure profile to view the elevation or pressure, time of day, and date the point was created.

#### **To use the View Points option:**

- 1. Press **MENU** > **View Pressure Plot** or **View Elevation Plot** to open the Plot page.
- 2. Use the **ROCKER** to scroll the cross hairs across the profile. As the cross hairs move across the profile, the status window at the bottom of the page changes to show the date, time, and altitude or pressure for the point.

# **View Points on Map**

View the location of points on the Map page.

#### **To view altitude points on the Map Page:**

- 1. With the Altimeter page open, use the **ROCKER** to move the crosshairs to the point.
- 2. Press the **ROCKER** to show the point on the map.

# **Resetting Data**

#### **To reset the elevation data and max elevation fields:**

- 1. Press **MENU** > **Reset**.
- 2. Select the reset options, and press the **ROCKER** to place a check by an option.

<span id="page-46-0"></span>3. Highlight **Apply**, and press the **ROCKER** to reset the data fields. A confirmation message appears.

## **Calibrating the Altimeter**

Because the altimeter relies on the barometric pressure to determine the elevation and the pressure at any given elevation can fluctuate, calibrate the altimeter to increase its accuracy.

#### **To manually calibrate the altimeter:**

1. Press **MENU** > **Calibrate Altimeter**.

- 2. At the message "Do You Know The Correct Elevation?" select **Yes**. If you do not know the elevation, select **No** to use the pressure option. If you do not know the pressure, select **No** to use the default GPS elevation.
- 3. Use the **ROCKER** > **OK** to enter the new elevation or pressure.

# **Trip Computer Page**

The Trip Computer page shows up to nine types of navigation data. Choosing Big Numbers arranges the page in four large data fields.

<span id="page-47-0"></span>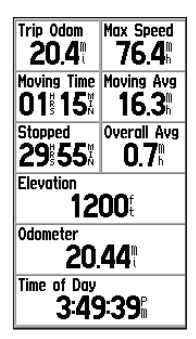

#### **Trip Computer Page**

Each data field is selectable and can contain one of many data information options. When the data field title is selected, press the **ROCKER** to make a new choice.

# **Trip Computer Page Options**

The option menu allows you to reset the Trip Computer data when you are ready to start a new trip, choose between Big or Small Numbers, and Restore Defaults.

# **Main Menu**

The Main Menu contains settings and features not found on the main pages and sub-menus. The time and date are shown at the bottom of this page. The Main Menu is accessible from any page by pressing **MENU** twice. To select an item on the Main Menu, highlight the menu item, and press the **ROCKER**.

<span id="page-48-0"></span>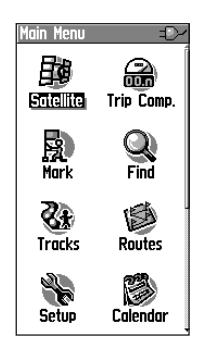

#### **Main Menu**

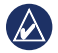

**NOTE:** If a page is added to the Main Page sequence, the icon for that page does not appear on the Main Menu.

# **Tracks**

For more information, see [page 23](#page-24-1).

# **Routes Page**

For more information, see [page 27.](#page-28-0)

# **Setup Menu**

**To access the Setup Menu:** From the Main Menu, select **Setup**.

# **System Setup Page**

**To access the System Setup page:**

From the Setup Menu, select **System**.

- **GPS**—choose one of the GPS options other than Normal to save battery power. **•**
- **WAAS/EGNOS**—set Enable or Disable WAAS /EGNOS. **•**
- <span id="page-49-1"></span><span id="page-49-0"></span>**Battery Type**—set the Battery Type for more accurate battery capacity status. **•**
- **Text Language**—select the **•** text language on the eTrex. Changing the text language does not change the language of user-entered data or map data, such as street names.
- **External Power Lost**—set **•** the unit to turn off if external power is lost.

Use the option menu to restore defaults, or view the version of unit software and the Unit I.D. number.

# **Display Setup Page**

You can adjust the amount of time that the backlight stays on and set the level of brightness.

#### **To access the Display Setup page:**

From the Setup Menu, select **Display**.

- **Backlight Timeout**—choose from Stays On or delays of 15 seconds, 30 seconds, one minute, or two minutes. **•**
- **Backlight Level**—use the slider to adjust the brightness. **•**
- **Contrast**—adjust the difference between the lightest and darkest areas of the screen. **•**

## <span id="page-50-0"></span>**Page Sequence Setup**

Use to add, remove, or reorder any of the Main pages.

#### **To move, insert or remove a Main Page:**

- 1. From the Setup Menu select **Page Seq**.
- 2. To rearrange a page in the page sequence, select the page. Select **Move**.
- 3. To insert a new page, select the page you want it inserted before, press the **ROCKER** > **Insert**.

# **Map Setup Page**

Use the Map Setup page to adjust how items are shown on the Map page.

#### **To customize the Map Page display:**

- 1. Press **MENU** > **Setup Map**. The top of the page contains icons for each setup page.
- 2. Use the **ROCKER** to select a page and to move up and down the feature fields on each page.

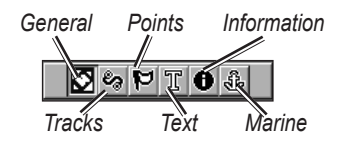

3. With a Map Setup feature highlighted, press the **ROCKER** to list the options for that feature. Each page has a sub-menu of general options. To access this menu, press **MENU** with the preferred setup page displayed.

### <span id="page-51-0"></span>**Map Setup – General Page**

The Map Setup – General page contains the settings for Orientation, Below, Auto Zoom, and Detail.

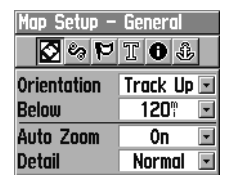

#### **Map Setup - General Page**

**Orientation**—selects how the map is shown. North Up always shows north at the top of the page. Track Up shows your current track toward the top of the page. **•**

- **Below**—sets the map scale at which the Track Up feature displays. All scales above that revert to the North Up map orientation. **•**
- **Auto Zoom**—zooms the map scale to include the beginning and ending points of a route.
- **Detail**—selects the degree of map detail shown. **•**

### **Map Setup – Tracks Page**

Use the Map Setup –Tracks page settings for Saved Tracks, Track Log, Track Points, and Go To Line.

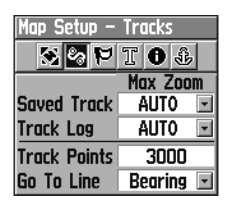

#### **Map Setup - Tracks Page**

- Saved Track—sets the maximum zoom range at which saved tracks are shown on the map.
- Track Log—sets the maximum zoom range at which active track logs are shown.
- Track Points—sets the maximum number of track points used to record a track.

• Go To Line—selects either a bearing or course line for navigating a track.

### **Map Setup – Points Page**

Use the Map Setup – Points page to set the map scale at which Map Points, User Waypoints, Street Label, and Land Cover appear on the Map page. Select Auto, Off, or from 20 ft to 500 mi (5 m to 800 km).

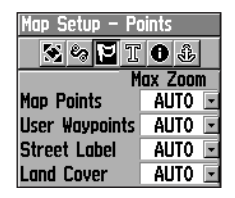

#### **Map Setup - Points Page**

## **Map Setup – Text Page**

Use the Map Setup – Text page to select the text size for descriptions of map items on the Map page. You can select from Small, Medium, or Large.

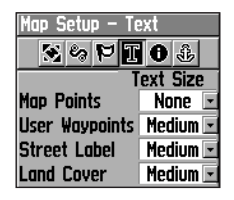

**Map Setup - Text Page**

### **Map Setup – Information Page**

Use the Map Setup – Information page to view a list of downloaded detailed maps such as topographic and marine charts.

Highlight a map to show it on the map or turn it off.

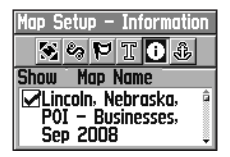

### **Map Setup - Information Page**

Press **MENU** to view options for displaying maps.

# **Map Setup – Marine Page**

Use the Map Setup – Marine page to customize settings for marine colors, spot soundings, light sectors, and symbol sets.

<span id="page-54-0"></span>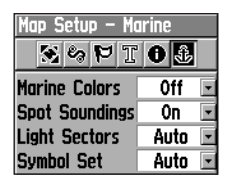

#### **Map Setup – Marine Page**

- Marine Colors—toggles colors on or off.
- Spot Soundings—toggles spot soundings on or off.
- **Light Sectors**—select from **•** On, Off, and Auto.
- **Symbol Set**—select the symbol set to use (Auto, GARMIN, NOAA, International).

### **Geocache Setup**

For more information about geocaching, visit <www.geocaching.com>.

#### **To setup the Geocache feature:**

- 1. Access the Setup Menu, select **Geocache**.
- 2. Select the symbol fields if you want to assign other symbols.
- 3. Select **Yes** or **No** for a calendar entry when a geocache is found.

#### <span id="page-55-0"></span>Main Pages

# **Time Setup**

#### **To access the Time Setup page:**

From the Setup Menu, select **Time**.

- **Time Format**—choose from **•** 12-hour or 24-hour time format.
- **Time Zone**—set to one of the eight US Time Zones or 24 International Time Zones.
- **UTC Offset**—When the Time Zone is set to Other, specifies the offset from UTC (Universal Time Coordinated).
- **Daylight Saving Time**—On, Off or Auto. **•**

# **Units Setup**

### **To access the Units Setup page:**

From the Setup Menu, select **Units**.

- **Position Format**—sets the **•** coordinate system in which a location is shown.
- **Map Datum**—sets the description for geographic location, for mapping and navigation, and is not an actual map in the unit. •
- **Distance/Speed**—sets the unit of measurement to show your speed and distance. **•**
- **Elevation (Vert. Speed)**—sets the unit of measurement (Feet (ft/min), Meters (m/min), or Meters (m/sec)). **•**
- <span id="page-56-0"></span>**Depth**—select the unit of measurement (Feet, Fathoms, or Meters). **•**
- **Pressure**—sets the unit of measurement (Inches, Millibars, or Hectopascals) to show pressure.

## **Heading Setup Page**

You can select the type of heading mode.

#### **To access the Heading Setup page:**

From the Setup Menu, select **Heading**.

• **Display**—choose from Cardinal Letters, Degrees or Mils.

• North Reference—choose from True, Magnetic, Grid or User options.

The following two features apply to the Vista H only:

- **Switch to compass heading when below**—enter the selected speed for the unit to switch from using GPS to using the electronic compass for guidance. **•**
- **for more than…**—enter a time limit to switch to the compass. **•**

# **Calibration Setup Page**

For the Vista H only. Refer to [page 37.](#page-38-0)

# <span id="page-57-0"></span>**Altimeter Setup**

### **To setup the Altimeter:**

- 1. From Setup Menu, select **Altimeter**.
- 2. Select the **Auto Calibration** field to select on or off. When on, elevation is corrected by GPS.
- 3. Select the **Barometer Mode** field to specify "Variable Elevation" (used when you are moving) or "Fixed Elevation" (used when stationary).

# **Welcome Page Setup**

Insert a message when you turn the unit on.

## **To setup the Welcome Page:**

1. From the Setup Menu, select **Welcome Message**.

2. Use the on-screen keyboard to begin entering your message in the **Welcome Message** field.

# **Jumpmaster Setup**

Jumpmaster is designed for experienced skydivers and is available for the Vista H only. Refer to the Garmin Web site at [www.garmin.com/products/](www.garmin.com/products/etrexVistaH) [etrexVistaH](www.garmin.com/products/etrexVistaH). Click **Manuals** and then select the *Using Jumpmaster* manual.

# **Calendar**

### **To access the Calendar:**

From the Main Menu, select **Calendar**.

# <span id="page-58-0"></span>**Calculator**

### **To access the Calculator:**

From the Main Menu, select **Calculator**.

# **Stopwatch**

#### **To access the Stopwatch:**

From the Main Menu, select **Stopwatch**.

# <span id="page-58-1"></span>**Sun and Moon**

#### **To access the Sun and Moon Page:**

From the Main Menu, select **Sun & Moon** to view the Sunrise/Sunset and Moon phases.

# <span id="page-58-2"></span>**Hunt & Fish**

**To show hunting and fishing predictions for a specified date and location:**

- 1. From the Main Menu, select **Hunt & Fish** to view the predictions for a different date. Select **Date** to open the onscreen keypad.
- 2. To view the predictions for a location, select the **Location** field.

# **Games Menu**

#### **To open the Games Menu:** From the Main Menu, select **Games**.

# **Appendix**

# <span id="page-59-0"></span>**Specifications**

# **Physical**<br>Size W ×

 $W \times H \times D: 2.0 \times 4.4 \times 1.2$ in.  $(5.1 \times 11.2 \times 3.0 \text{ cm})$ 

**Weight**: 5.3 ounces (150 g) with batteries installed.

**Display**:  $W \times H$ : 1.1  $\times$  2.1 in. (2.8  $\times$ 5.4 cm), 4-level, gray scale  $(160 \times 288)$ pixels) backlit LCD.

**Case**: Rugged, fully gasketed, water resistant, IEC-529, IPX7

**Temp**: from 5°F to 158°F (from  $-15^{\circ}$ C to  $70^{\circ}$ C)\*

\*The temperature rating of the eTrex may exceed the usable range of some batteries. Some batteries can rupture at high temperatures.

**Performance Receiver:** WAAS/EGNOS enabled, high-sensitivity

**Acquisition Times:** (approximately) Hot start - 3 seconds Warm start - 33 seconds Cold start - 39 seconds

**Update Rate:** 1/second, continuous **Antenna:** Built-in patch

**Compass**:(Vista H only) Accuracy;  $\pm$  5 degrees Resolution:  $\pm 1$  degree, user calibrated

**Altimeter**: (Vista H only) Accuracy;  $\pm 10$  ft. (3.3 m) Resolution;1 ft. (0.3 m), user calibrated

### **Power**

**Source:** Two 1.5 volt AA batteries 12 Vdc Adapter, or USB Cable

**Battery Life**: Up to 18 hours

*58 eTrex Legend H and eTrex Vista H Owner's Manual*

### **Accuracy**

**GPS**: <33 ft. (10 m) 95% typical\*

\*Subject to accuracy degradation to 100m 2DRMS under the U.S. DoD imposed Selective Availability (SA) Program when activated.

**DGPS**: 10 ft. (3.3 m) 95% typical\*

\* Wide Area Augmentation System (WAAS) accuracy in North America.

**Velocity**: 0.1 meter/sec steady state

**Interfaces**: Garmin Proprietary (USB)

**Data Storage Life**: Indefinite; no memory battery required

**Map Storage**: 24 MB

# <span id="page-61-0"></span>**Connecting Your eTrex to a Computer**

You can connect the eTrex to your computer using the supplied USB cable.

Before transferring data to the eTrex, install USB drivers from <www.garmin.com>. Click on **Support** > **Updates and Downloads** > **Additional Software** > **USB Drivers**.

#### **To connect your eTrex to your computer:**

- 1. Lift the weather cap on the top of the eTrex.
- 2. Insert the smaller connector on the USB cable into the USB connector port.

3. Connect the other end of the cable to a USB port on your computer.

# **Transferring Tracks, Routes, or Waypoints**

Tracks, routes, and waypoints (including geocache sites) can be transferred between your eTrex and optional MapSource maps.

#### **To transfer tracks, routes, or waypoints to and from MapSource:**

- 1. Connect the eTrex to the computer with the USB cable.
- 2. Turn the eTrex on.
- 3. Open MapSource on your computer.
- 4. Click **Receive From Device** or **Send To Device** on the MapSource Transfer menu.

# <span id="page-62-0"></span>**Caring for the eTrex Cleaning the Case**

Clean the outer casing (except for the screen) using a cloth dampened with a mild detergent solution, and then wipe it dry. Avoid cleaners that may damage the plastic components.

#### **Cleaning the Screen**

Clean the eTrex screen using a soft, clean, lint-free cloth. Use water, isopropyl alcohol, or eyeglass lens cleaner. Apply the liquid to the cloth, and then gently wipe the screen with the moistened cloth.

# <span id="page-63-0"></span>**Software License Agreement**

BY USING THE eTrex Vista H or eTrex Legend H, YOU AGREE TO BE BOUND BY THE TERMS AND CONDITIONS OF THE FOLLOWING SOFTWARE LICENSE AGREEMENT. PLEASE READ THIS AGREEMENT CAREFULLY.

Garmin grants you a limited license to use the software embedded in this device (the "Software") in binary executable form in the normal operation of the product. Title, ownership rights, and intellectual property rights in and to the Software remain in Garmin.

You acknowledge that the Software is the property of Garmin and is protected under the United States of America copyright laws and international copyright treaties. You further acknowledge that the structure, organization, and code of the Software are valuable trade secrets of Garmin and that the Software in source code form remains a valuable trade secret of Garmin. You agree not to decompile, disassemble, modify, reverse assemble, reverse engineer, or reduce to human readable form the Software or any part thereof or create any derivative works based on the Software. You agree not to export or re-export the Software to any country in violation of the export control laws of the United States of America.

# **Declaration of Conformity**

Hereby, Garmin declares that this eTrex Vista H or eTrex Legend H are in compliance with the essential requirements and other relevant provisions of Directive 1999/5/EC.

To view the full Declaration of Conformity, see the Garmin Web site for your Garmin product:

[www.garmin.com/products/etrexVistaH](www.garmin.com) and [www.garmin.com/products/etrexLegendH](www.garmin.com). Click **Manuals**, and then select the **Declaration of Conformity**.

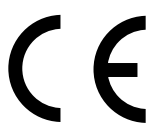

# <span id="page-64-0"></span>**Index**

#### **A**

accessories [2](#page-3-0) add to route [19](#page-20-0) altimeter calibration [42](#page-43-0) page [41](#page-42-0) setup [56](#page-57-0) auto zoom [50](#page-51-0) average location [16,](#page-17-0) [18](#page-19-0)

#### **B**

backlight [10](#page-11-0) contrast [48](#page-49-1) level [48](#page-49-1) timeout [48](#page-49-1) barometer mode [56](#page-57-0) batteries [4](#page-5-0) below [50](#page-51-0)

#### **C**

*eTrex Legend H and eTrex Vista H Owner's Manual 63* calculator [57](#page-58-0) calendar [56](#page-57-0) calibration

altimeter [42,](#page-43-0) [45](#page-46-0) electronic compass [37,](#page-38-1) [38](#page-39-0) change reference [19](#page-20-0) cleaning [61](#page-62-0) compass bearing pointer [39](#page-40-0) calibration [37](#page-38-1) course pointer [39](#page-40-0) electronic [36](#page-37-0) compass page [35](#page-36-0) contact Garmin [2](#page-3-0) contrast [48](#page-49-1) Course Deviation Indicator (CDI) [40](#page-41-0)

#### **D**

data fields [32](#page-33-0) daylight saving time [54](#page-55-0) distance, measuring [35](#page-36-0)

#### **E**

electronic compass [36](#page-37-0) elevation plot [41](#page-42-0)

#### **F**

find a city [21](#page-22-0) an address [22](#page-23-0) by name [17](#page-18-0) point of interest [23](#page-24-0) waypoints [20](#page-21-0)

#### **G**

games [57](#page-58-0) geocaching [20](#page-21-0), [53](#page-54-0)

#### **H**

hunt and fish [19](#page-20-0), [57](#page-58-0)

#### **I**

intersection [23](#page-24-0)

#### **J**

jumpmaster setup [56](#page-57-0)

#### **L**

lanyard installation [5](#page-6-0)

#### **M**

main pages [30](#page-31-0)

#### Index

#### map

datum [54](#page-55-0) orientation [33](#page-34-0) page [31](#page-32-0) mapping databases [12](#page-13-0) marking a location [13](#page-14-0) measure distance [34,](#page-35-0) [35](#page-36-0)

### **N**

navigating geocache [20](#page-21-0) route [28](#page-29-0) saved track [26](#page-27-0) stop [33](#page-34-0) new location [31](#page-32-0) north reference [55](#page-56-0) north up [31](#page-32-0)

#### **O**

orientation [50](#page-51-0)

#### **P**

pressure plot [41](#page-42-0) profile field [41](#page-42-0) project a waypoint [16](#page-17-0) project waypoint [19](#page-20-0)

#### **R**

registration [1](#page-2-0) reposition here [19](#page-20-0) reset [44](#page-45-0) Rocker key [9](#page-10-0) routes creating [27](#page-28-1) deleting [29](#page-30-0) editing [28](#page-29-0) navigating [27](#page-28-1) off-road transition [29](#page-30-0) turn previews [28](#page-29-0)

#### **S**

satellite page [30](#page-31-0) Sight N' Go [39](#page-40-0) specifications [58](#page-59-0) spot soundings [53](#page-54-0) status bar [11](#page-12-0) stopwatch [57](#page-58-0) sun and moon [19](#page-20-0), [57](#page-58-0) symbol set [53](#page-54-0)

#### **T**

time setup [54](#page-55-0)

TracBack [26](#page-27-0) track profiles [26](#page-27-0) tracks [23](#page-24-0) transferring [60](#page-61-0) track up [31](#page-32-0) trip computer [45](#page-46-0)

#### **U**

units page [49](#page-50-0) units setup [54](#page-55-0) UTC offset [54](#page-55-0)

#### **W**

waypoints creating [13](#page-14-0) editing [15](#page-16-0) moving [15](#page-16-0) projecting [16](#page-17-0)

#### **Z**

zoom auto [50](#page-51-0) ranges [42](#page-43-0), [43](#page-44-0)

*64 eTrex Legend H and eTrex Vista H Owner's Manual*

**For the latest free software updates (excluding map data) throughout the life of your Garmin products, visit the Garmin Web site at [www.garmin.com.](www.garmin.com)**

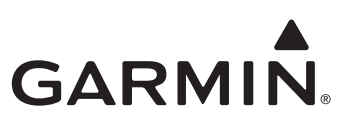

© 2008 Garmin Ltd. or its subsidiaries

Garmin International, Inc. 1200 East 151st Street, Olathe, Kansas 66062, USA

Garmin (Europe) Ltd.

Liberty House, Hounsdown Business Park, Southampton, Hampshire, SO40 9RB UK

Garmin Corporation No. 68, Jangshu 2nd Road, Shijr, Taipei County, Taiwan

<www.garmin.com>

Part Number 190-00780-00 Rev. B